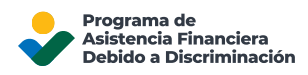

# Cómo crear una cuenta en línea del DFAP

Esta página brinda información paso a paso para crear su cuenta de Solicitud en línea del DFAP.

Paso 1: Vaya a 22007apply.gov; a continuación, haga clic en 'Solicitar aquí'.

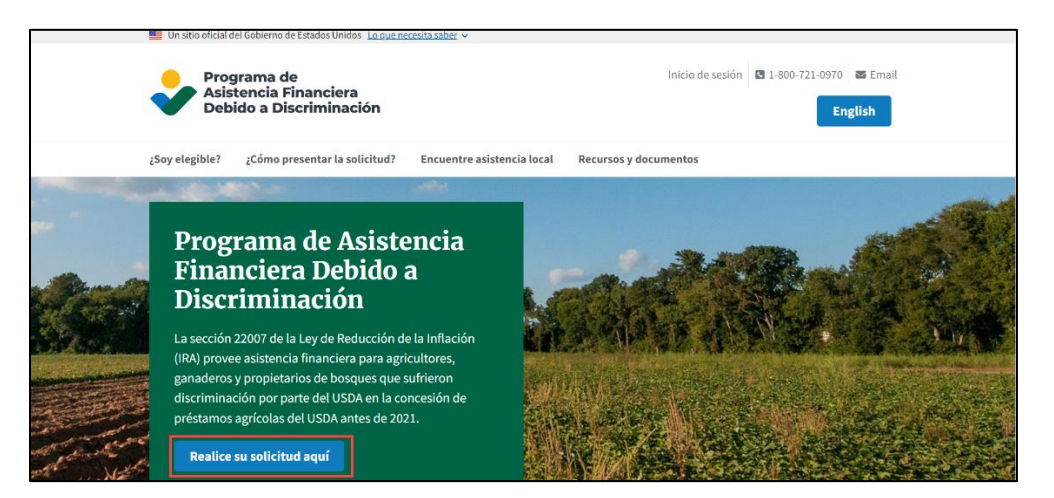

Paso 2: Seleccione 'Registrarse' en la parte inferior de la pantalla 'Iniciar sesión en cuenta'.

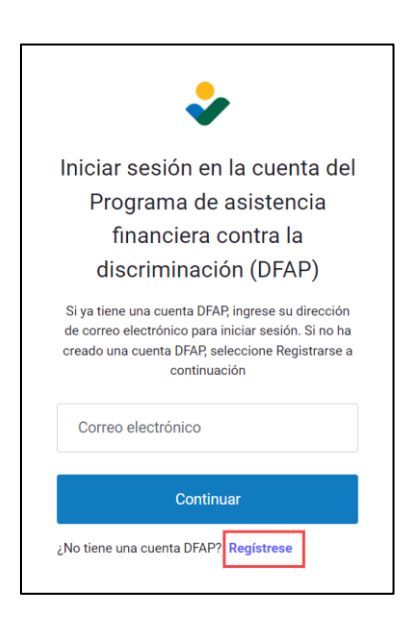

#### Paso 3: Ingrese su correo electrónico

En la página 'Crear cuenta', ingrese su correo electrónico y luego seleccione 'Continuar'.

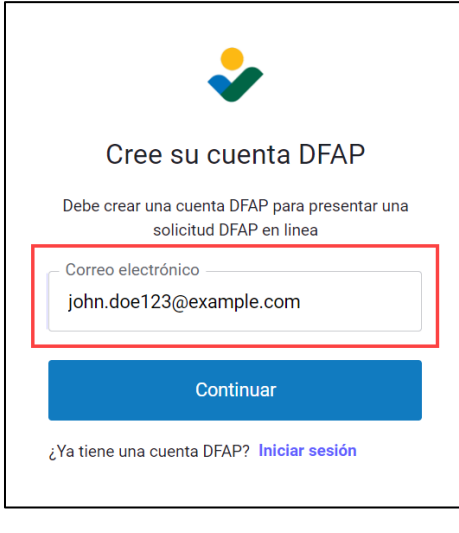

### Paso 4: Cree su contraseña

Cree su contraseña; a continuación, seleccione 'Continuar'.

La contraseña debe tener una longitud mínima de 8 caracteres y contener al menos 3 de los siguientes: letras en minúscula, letras en mayúscula, números o caracteres especiales.

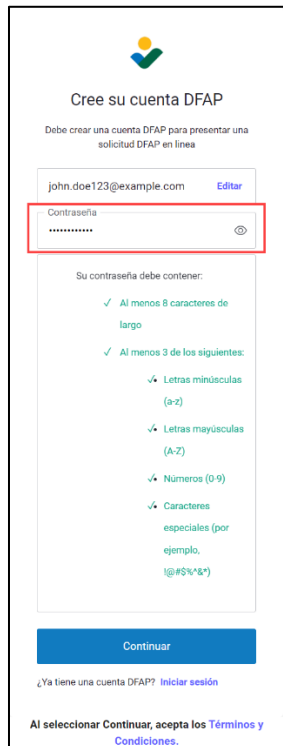

#### Paso 5: Verifique su correo electrónico

Siga las instrucciones que aparecen en la pantalla 'Verifique su correo electrónico':

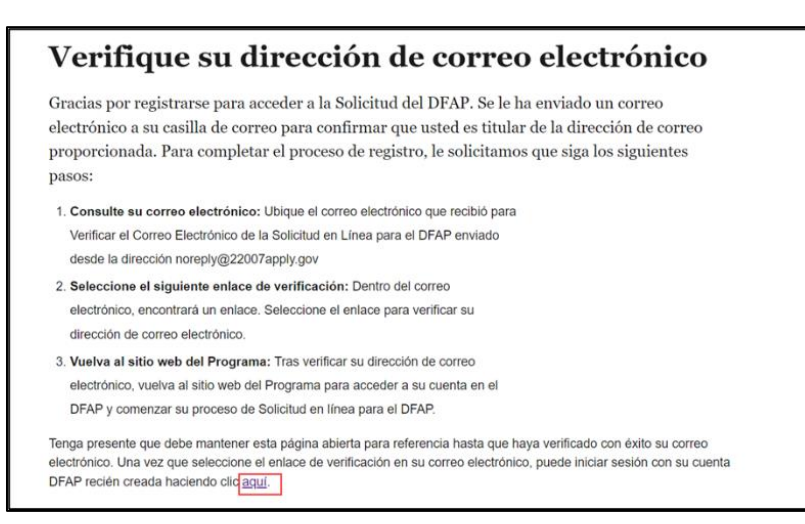

Revise su correo electrónico y localice el correo electrónico de verificación de la solicitud en línea DFAP d[e noreply@22007apply.gov.](mailto:noreply@22007apply.gov) Abra el correo electrónico y seleccione el enlace 'Confirmar mi cuenta DFAP'.

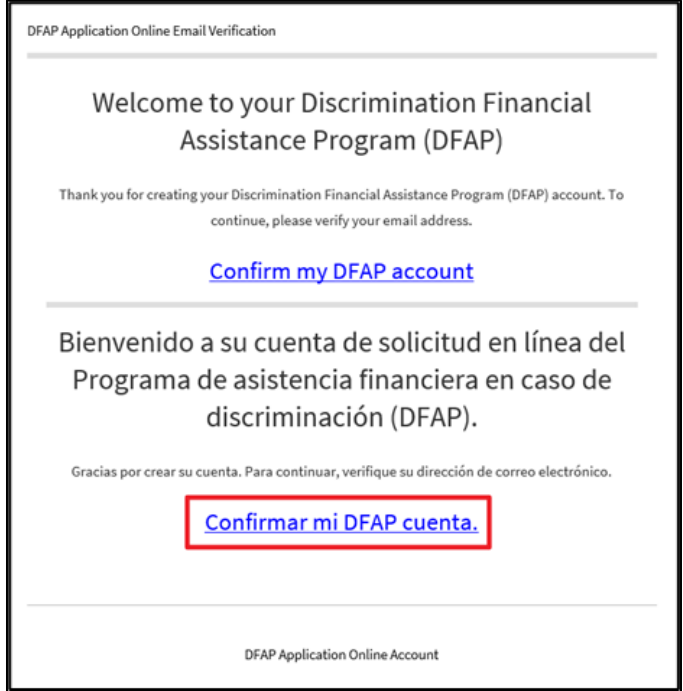

#### Paso 6: Acceder a su cuenta

Se abrirá un mensaje para confirmar que ha verificado su correo electrónico. Seleccione 'Iniciar sesión'.

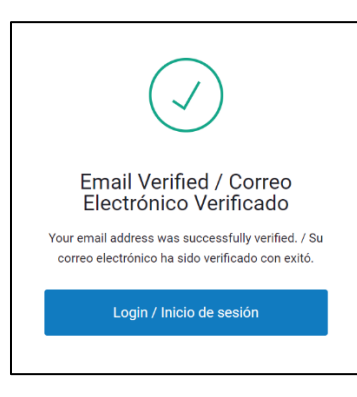

Introduzca su correo electrónico y seleccione 'Continuar'.

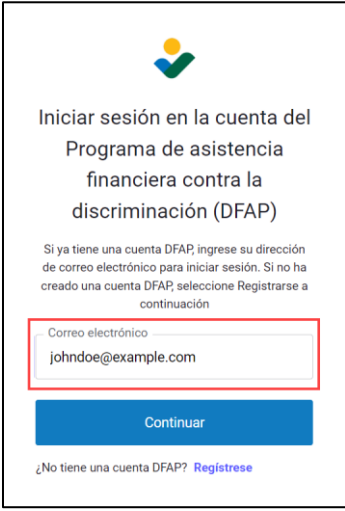

Introduzca su contraseña y seleccione 'Continuar'.

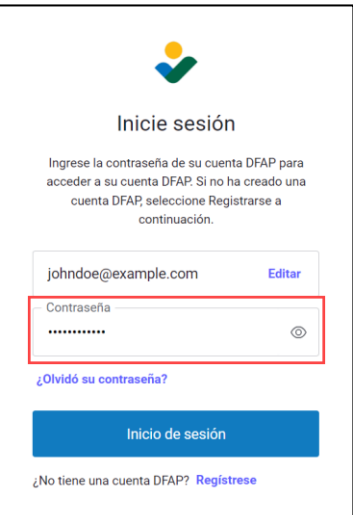

#### Paso 7: Elija el método de autenticación

Seleccione un método para verificar su cuenta. La Solicitud en línea del DFAP utiliza un proceso de verificación de dos pasos, de varios factores, para mantener su cuenta segura.

Recibirá un código de verificación para confirmar su identidad, ya sea por SMS o mensaje de texto, o a través de una aplicación de autenticación. Elija el método que más le convenga.

- 1. Seleccione 'Google Authenticator o similar' para utilizar una aplicación de autenticación para generar un código.
- 2. Seleccione 'SMS' para recibir un código de verificación por SMS/mensaje de texto.

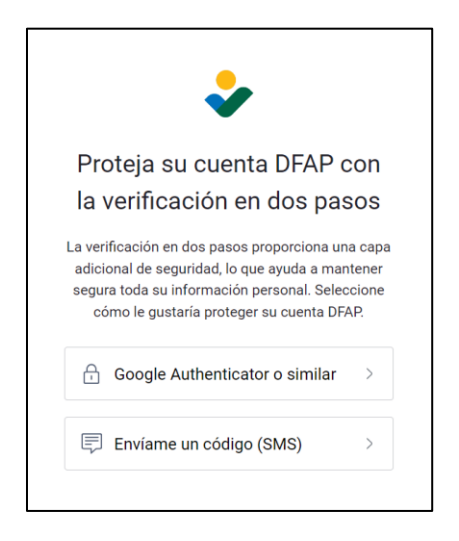

## Paso 8: Obtenga un código de un solo uso

**Si has seleccionado 'SMS':**

1. Introduzca su número de teléfono móvil y haga clic en "Continuar".

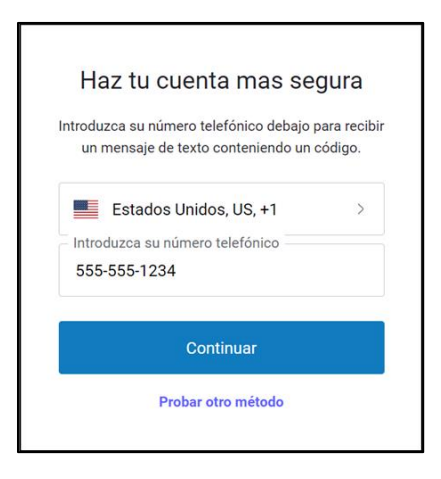

2. Revise el mensaje de texto para ver el código de verificación de un solo uso.

3. Introduzca el código en la casilla designada y haga clic en 'Continuar'.

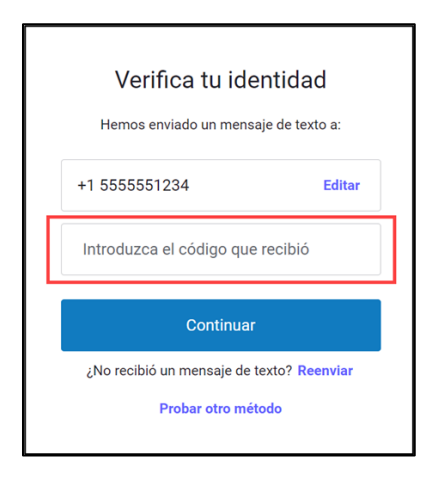

#### **Si ha seleccionado "Google Authenticator o similar":**

- 1. Abra su aplicación de autentificación; luego escanee el código QR. La aplicación generará un código de verificación de un solo uso.
- 2. Ingrese el código en la casilla designada; a continuación, haga clic en "Continuar".

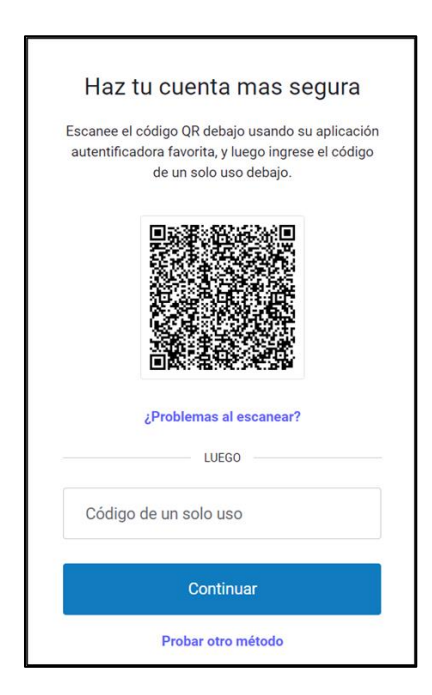

#### Paso 9: Habilite el reconocimiento de huella dactilar o facial (opcional)

**Si su dispositivo utiliza reconocimiento de huella dactilar o facial,** puede habilitar su cuenta para que utilice reconocimiento de huella dactilar o facial para iniciar sesión. Configure el reconocimiento de huella dactilar o facial solamente en un dispositivo de confianza.

- Seleccione 'Continue' (Continuar) para habilitar esta función. Siga las instrucciones en su dispositivo para finalizar la configuración.
- Seleccione 'Remind me later' (Recordarme más tarde) para que se lo vuelvan a pedir en el próximo inicio de sesión.
- Seleccione 'Not on this device' (No en este dispositivo) si no desea utilizar reconocimiento de huella dactilar o facial.

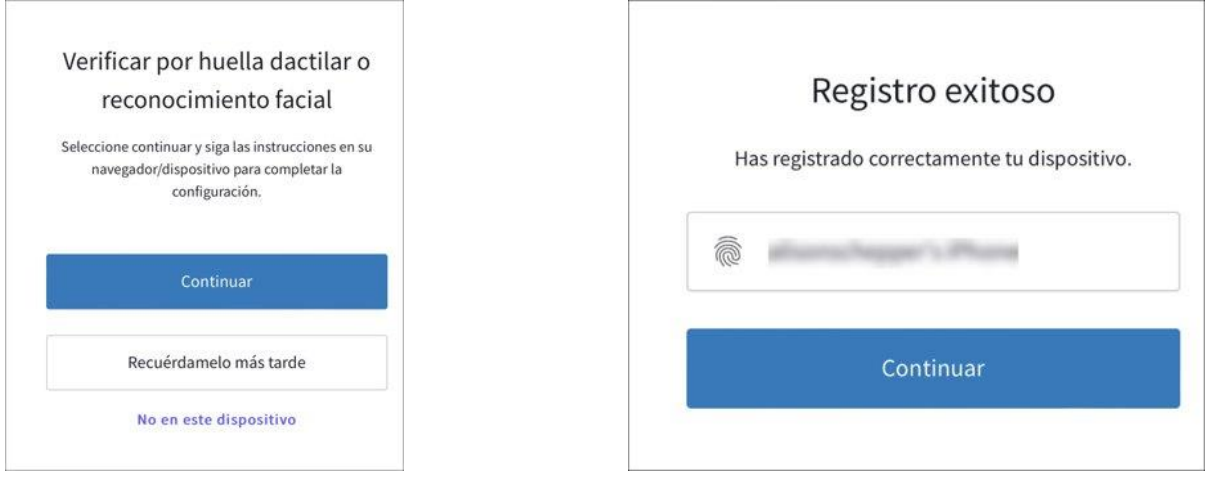

*Ha creado correctamente una cuenta DFAP Online.*